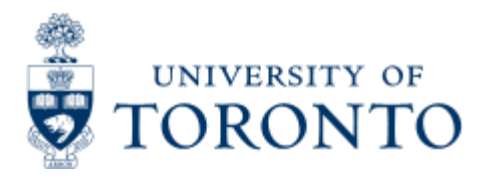

Financial Advisory Services & Training Financial Services Department www.finance.utoronto.ca/fast

Work Instruction

# **Donor Financial Report Overview - Senior Development Officers**

## **When to Use**

The Donor Financial Report Overview is a tool to assist in the tracking of reconciliation, production, distribution and monitoring of all stages of the reconciliation process for a Donor Financial Report. The report is for use by departmental business/ financial officers, senior development officers and advancement staff.

This module will allow SDO's to see the status of a DFR through the reconciliation process and the production process. It helps you to anticipate when you will receive the final DFR that will be sent to the donor.

## *Report Functionality*

- Note the fund as 'reconciled' from each areas perspective.
- Allow users to produce a draft version of the DFR Report.
- Allows users to view snapshot of the financial information of the fund.
- Allow DUA and Financial Services to share notes.
- Allows users to see the status of a DFR through the production phase.
- Tracks the distribution of the DFRs to donors
- Allows SDOs to run statistics on their DFRs

## *Detailed Procedures*

#### **Access the transaction using:**

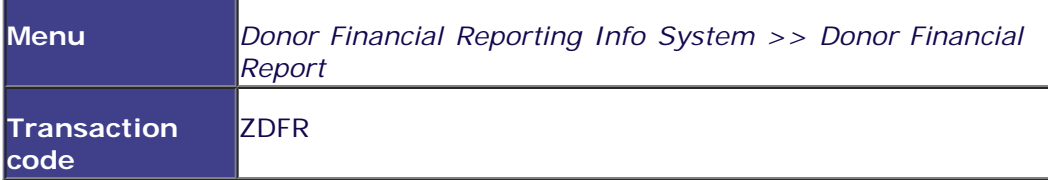

**Overview screen:**

#### **DFR OVERVIEW**

DFR Year

Ø

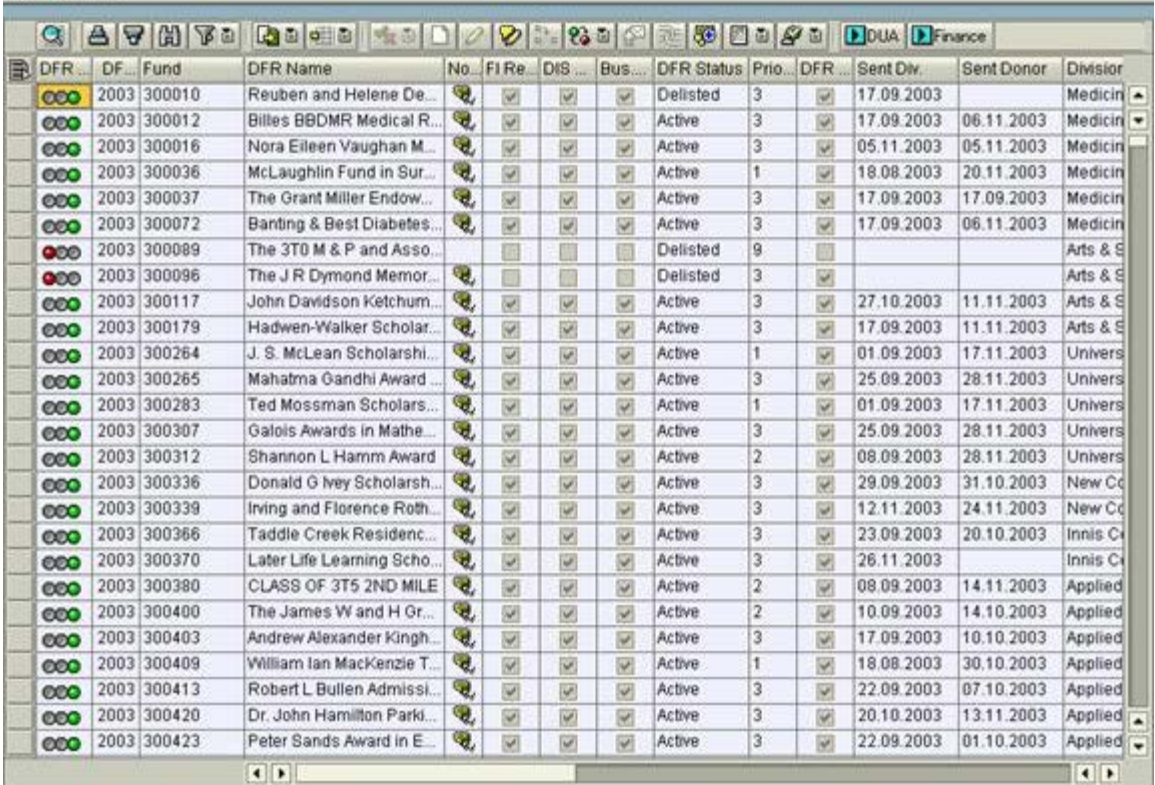

This module provides an overview of all the funds that a Donor Financial Report (DFR) will be produced for and their status in the process. To highlight a DFR, click on the box located on the very outside left-hand side. The entire row will be yellow. To select multiple DFR's, you can click on them individually by holding down the 'Ctrl' or Control key on your keyboard and selecting the DFR's with your mouse. You can also highlight several accounts by highlighting one, and then holding down the left mouse button and dragging the cursor down the screen.

#### **Overview Screen**

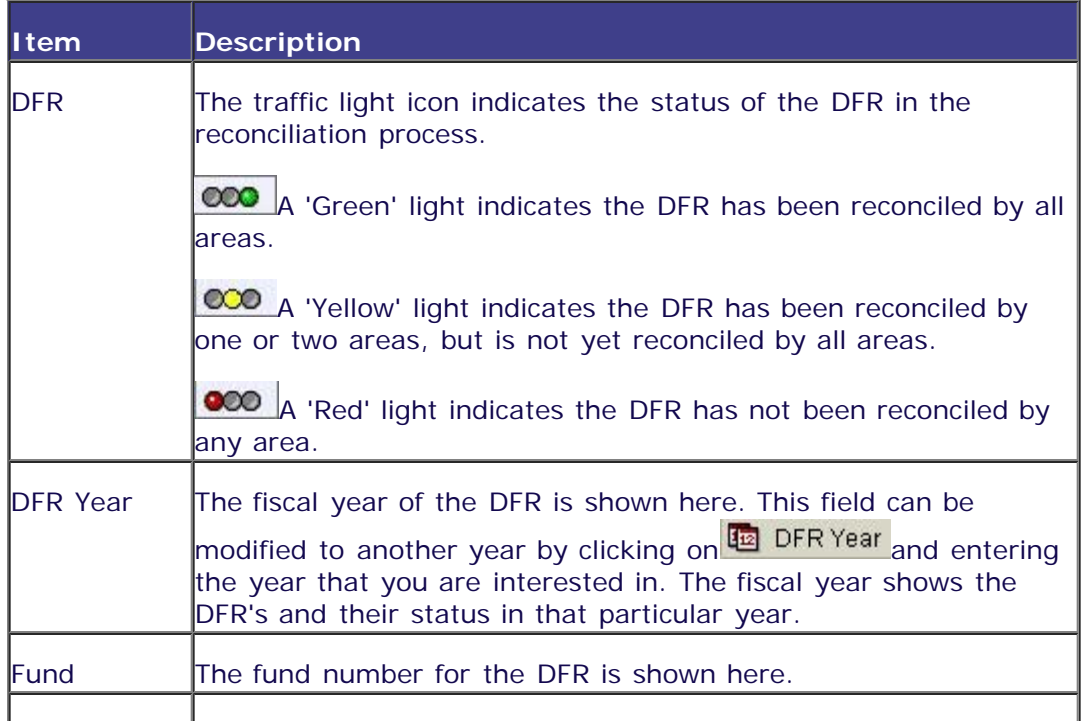

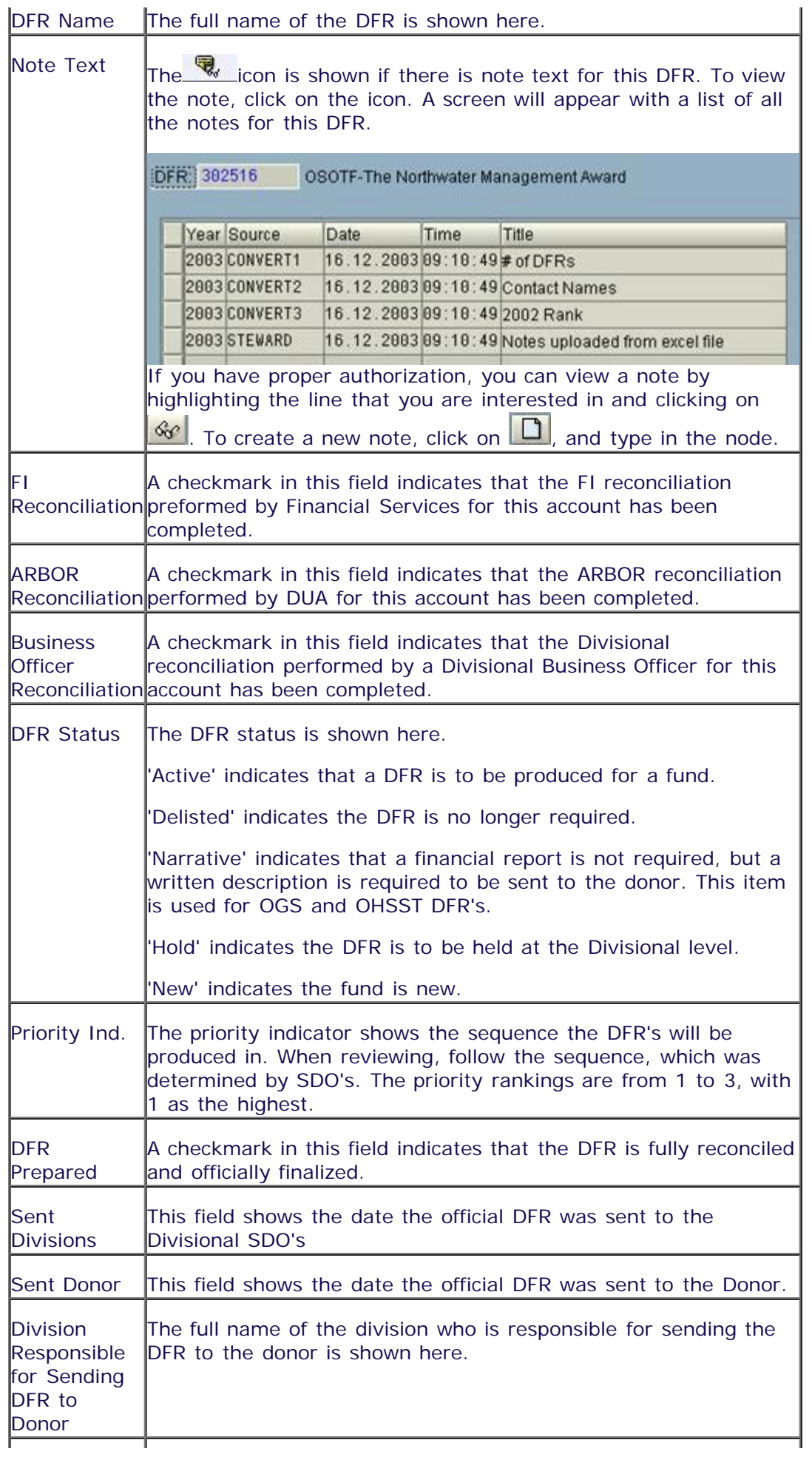

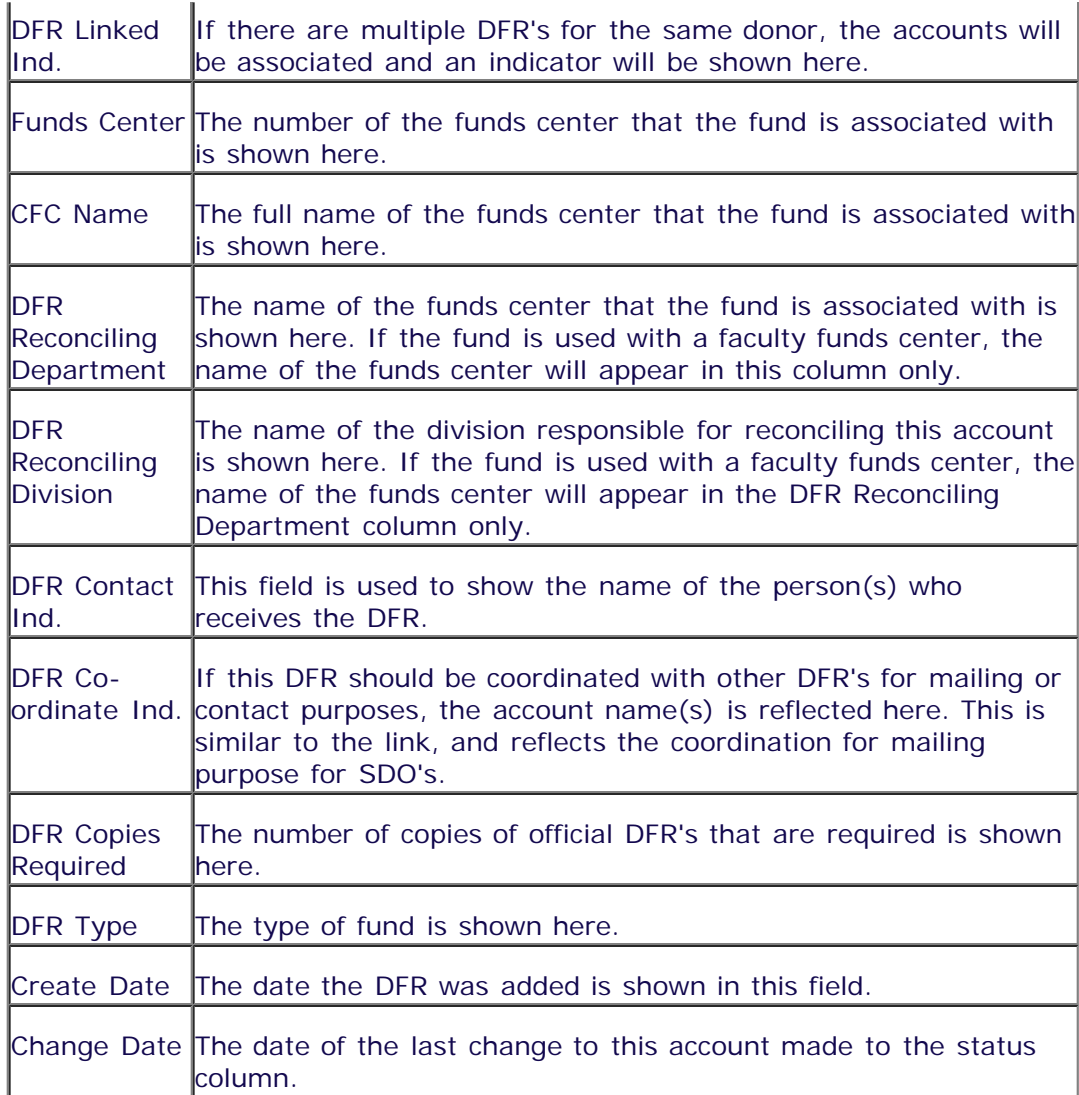

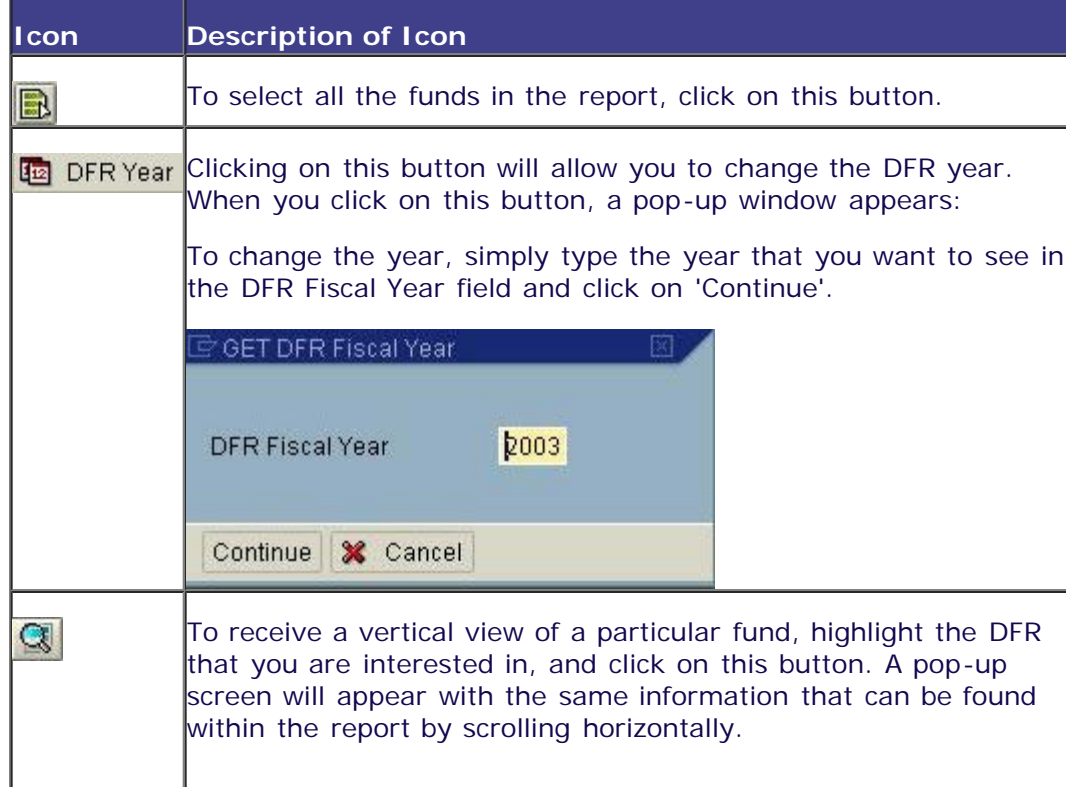

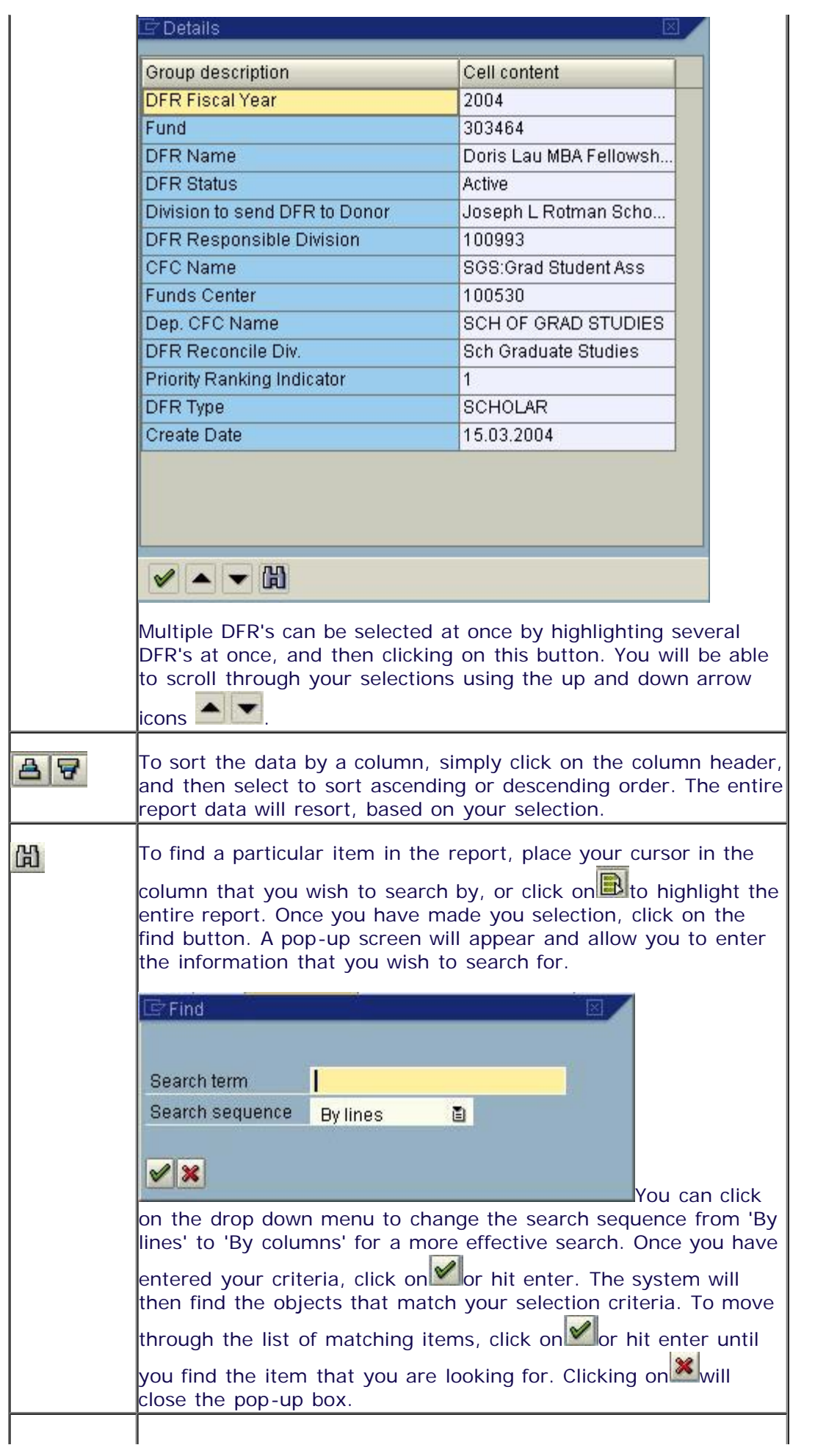

Filtering the report allows you to modify the output so that you only see the information that matches your filter criteria. To use the filter, click on the header text of the column that you wish to filter by. You can select multiple columns by holding the 'Ctrl' (Control) key on your keyboard as you click on the column headers with your mouse. Once you have made your selection, click on the filter icon and choose 'Set Filter'. A pop-up screen will appear with the names of the column(s) that you have selected. These fields are capitalization sensitive and items can be selected from a drop-down menu. Determine values for filter criteria Select ı  $\odot$ ф Fund to Ф DFR Name to  $\Rightarrow$ **DFR Status** to Within each field, you can either enter the values that you want to include, or the values that you wish to specifically exclude. To exclude items, double click in the field. Another pop-up box will appear that will allow you to indicate if you want the filter to

include or exclude the value(s) that you have entered.

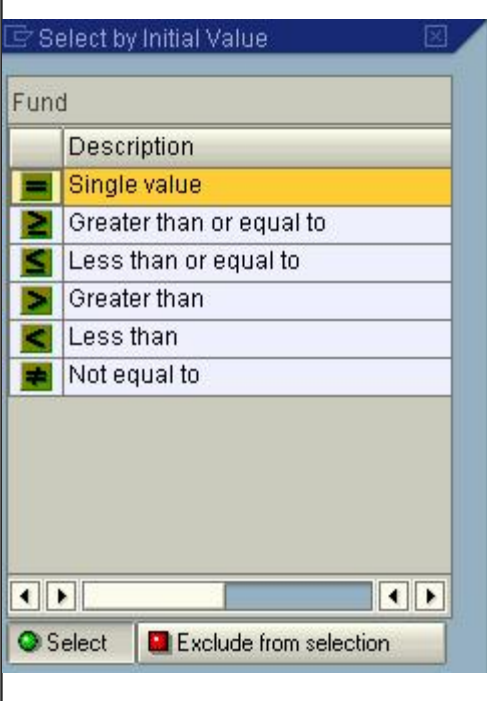

Once you have made your selections, click on  $\blacksquare$  to activate the filter. If a filter is active on a particular column, an arrow pointed down will appear in the bottom right corner beside the name of the column.

To remove the filter, click on the filter icon again, and select 'Delete Filter' and all filters will be removed.

The export function allows you to export the data in the report 固目 directly into a spreadsheet, word processing or local file. Click on the export button and then select the output that you would like. A pop-up box will appear informing you that 'Filter criteria, sorting, totals and subtotals are not taken into account.' This message is for your information only, and will disappear once you have hit enter. Please save your document before returning to the DFR module. Once you close the pop-up box in the

肾目

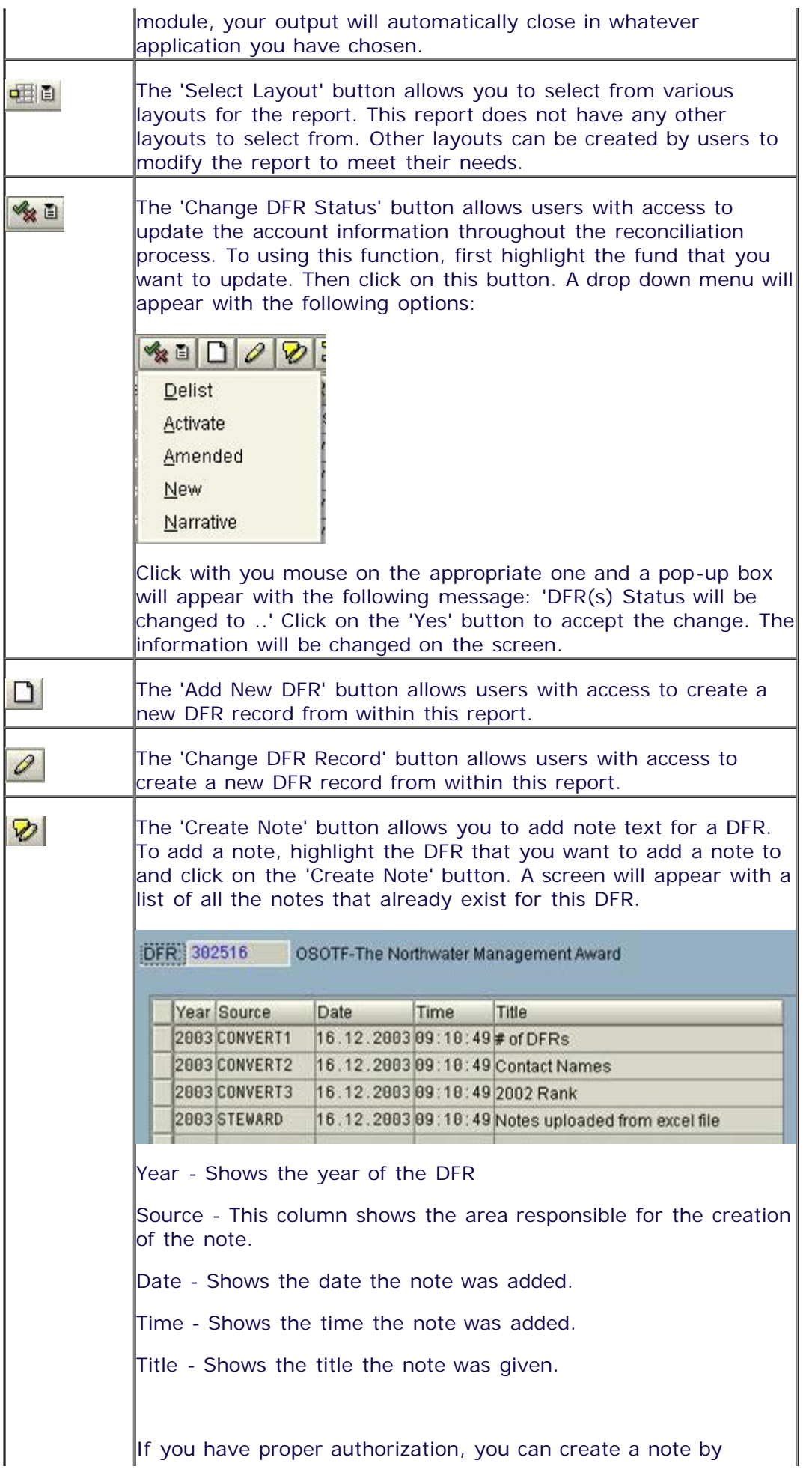

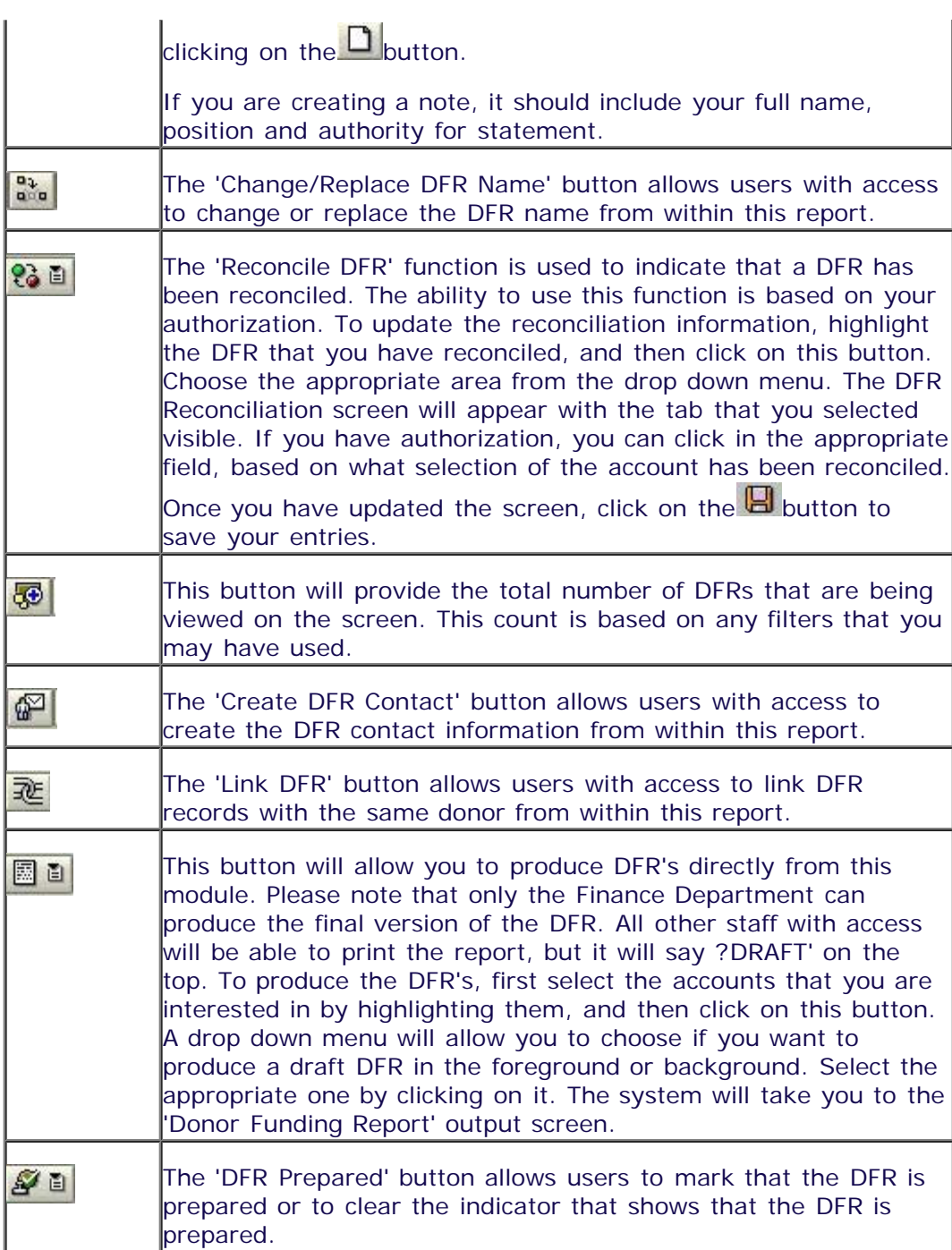

## *DUA View*

For the DUA View, please note that the more rows you select, the longer the report will take to run, as the report is attempting to access multiple lines for each fund. When you have selected the fund(s) that

you are interested in, click on the **DDUA** button to access this view. The system will provide you with the following screen:

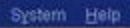

**. . . . . . . . . . . . . . . . . .** 

#### DFR DUA VIEW

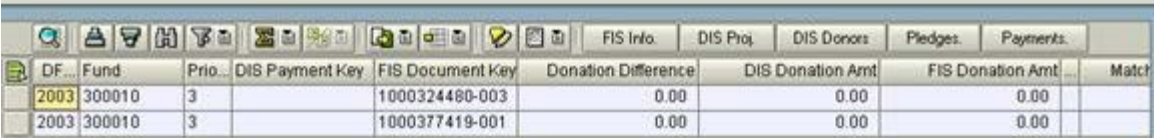

Ť.

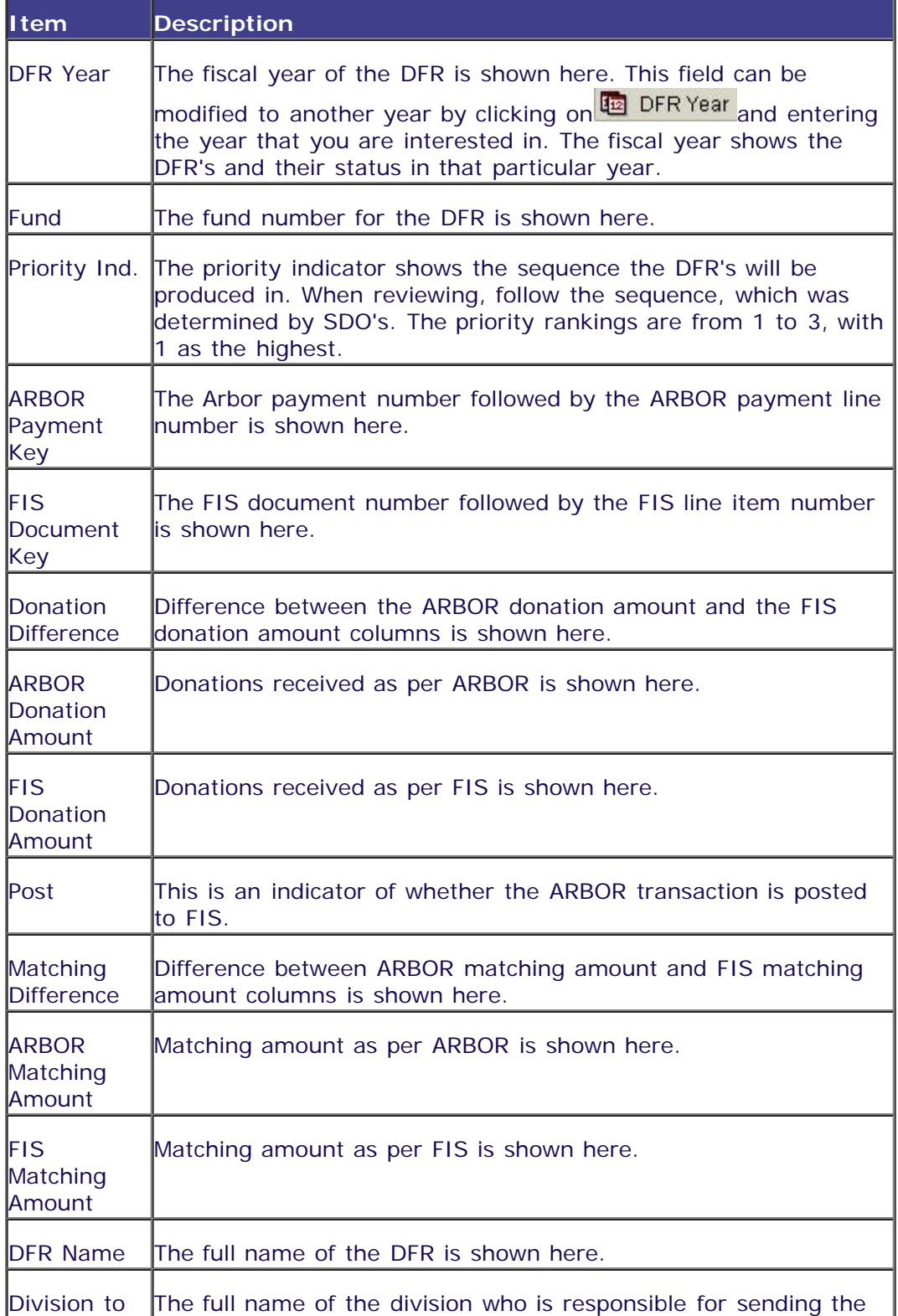

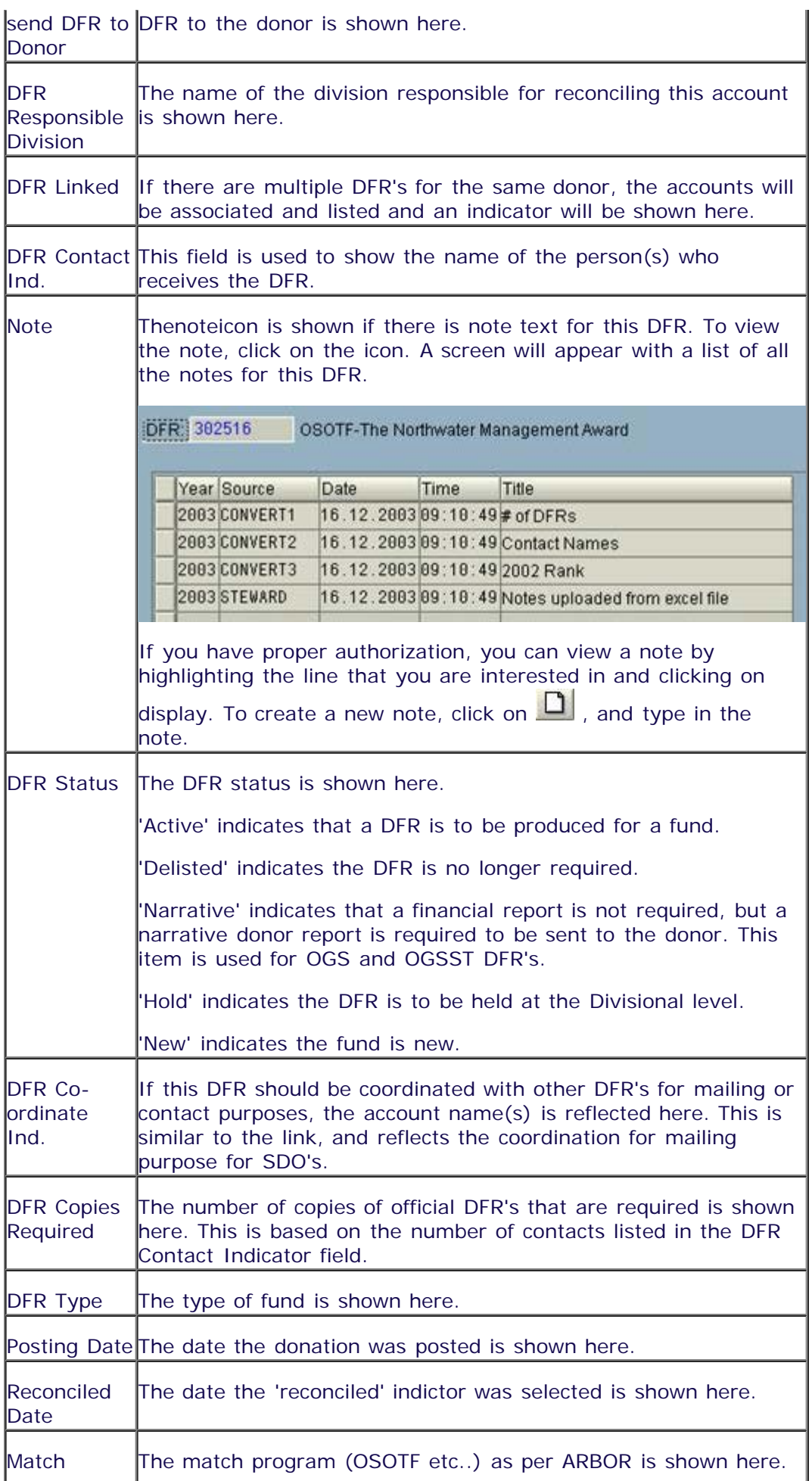

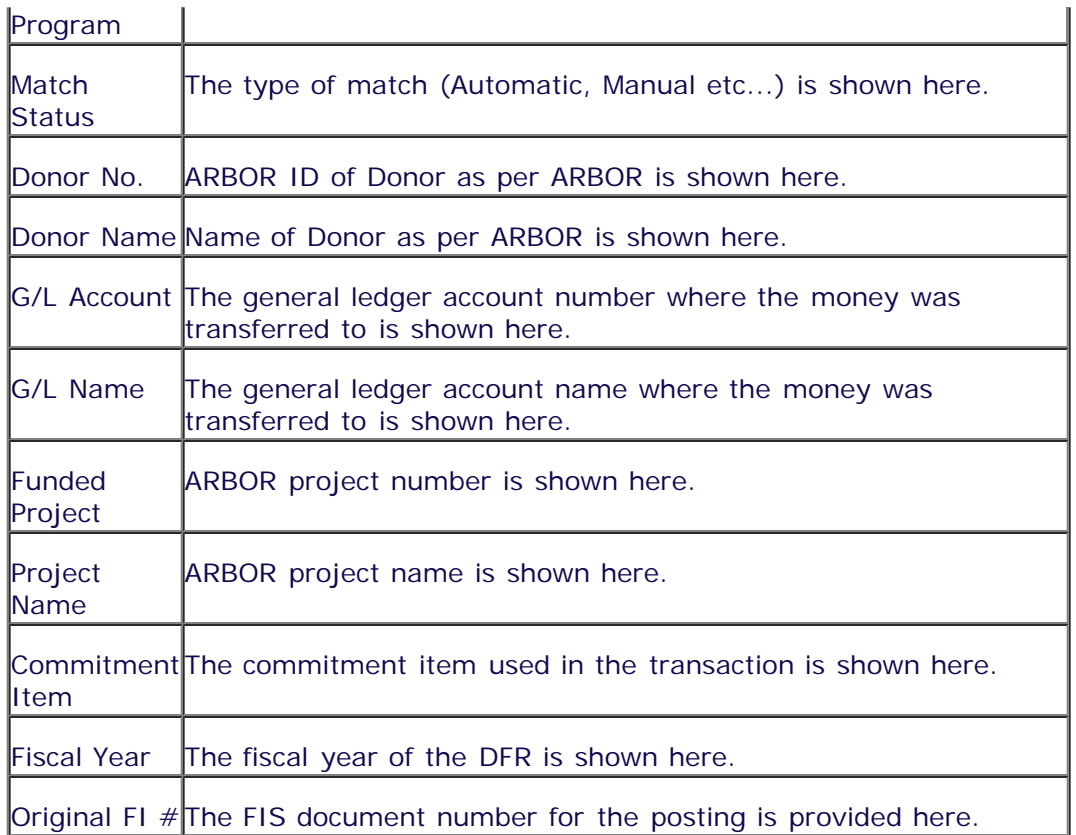

Many of the icons shown in the top row for the DUA View are also available in the overview section. The documentation here will review those icons unique to this view. To view and explanation of the other icons, please review the DFR Overview Documentation. To use these buttons, you must first highlight the fund(s) that you are interested in.

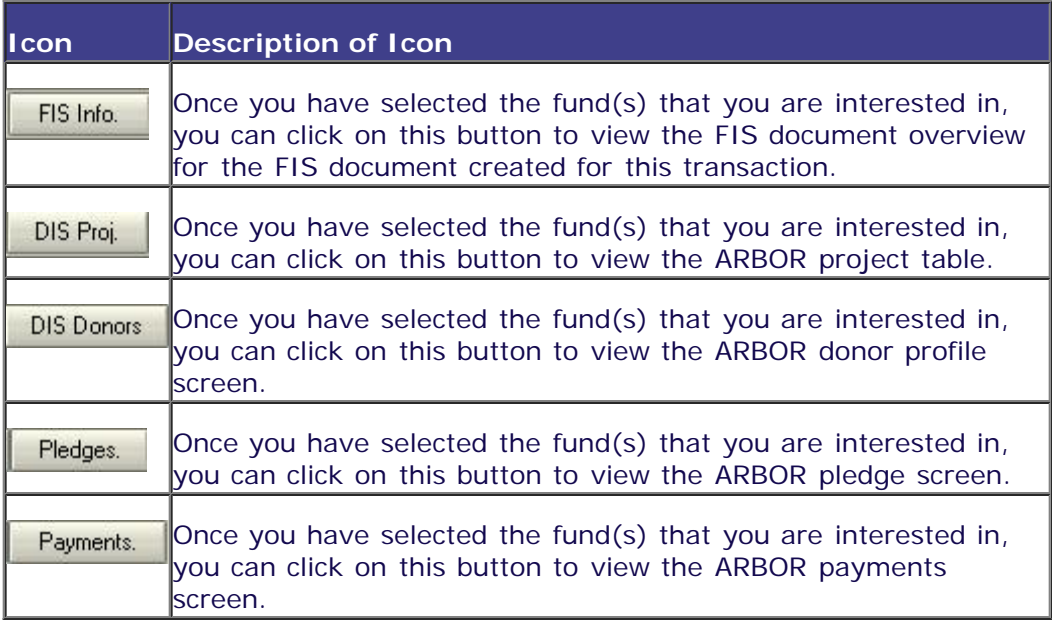

top<sup>1</sup>